# MATLAB® – Simulink® – Stateflow®

Grundlagen, Toolboxen, Beispiele

von Dr.-Ing. Anne Angermann Dr.-Ing. Michael Beuschel Dr.-Ing. Martin Rau Dipl.-Ing. Ulrich Wohlfarth

7., aktualisierte Auflage

Oldenbourg Verlag München

**Dr.-Ing. Anne Angermann**, TU München **Dr.-Ing. Michael Beuschel**, Conti Temic microelectronic GmbH, Ingolstadt **Dr.-Ing. Martin Rau, BMW AG, München** Dipl.-Ing. Ulrich Wohlfarth, Patentanwaltskanzlei Charrier, Rapp & Liebau, Augsburg

MATLAB and Simulink are registered trademarks of The MathWorks, Inc. See, www.mathworks.com/trademarks for a list of additional trademarks. The MathWorks Publisher Logo identifies books that contain MATLAB and Simulink content. Used with permission. The MathWorks does not warrant the accuracy of the text or exercises in this book. This book's use or discussion of MATLAB and Simulink software or related products does not constitute endorsement or sponsorship by The MathWorks of a particular use of the MATLAB and Simulink software or related products.

For MATLAB® and Simulink® product information, or information on other related products, please contact:

The MathWorks, Inc. 3 Apple Hill Drive Natick, MA, 01760-2098 USA Tel: 508-647-7000; Fax: 508-647-7001 E-mail: info@mathworks.com; Web: www.mathworks.com

Bibliografische Information der Deutschen Nationalbibliothek

Die Deutsche Nationalbibliothek verzeichnet diese Publikation in der Deutschen Nationalbibliografie; detaillierte bibliografische Daten sind im Internet über http://dnb.d-nb.de abrufbar.

 $\odot$  2011 Oldenbourg Wissenschaftsverlag GmbH Rosenheimer Straße 145, D-81671 München Telefon: (089) 45051-0 www.oldenbourg-verlag.de

Das Werk einschließlich aller Abbildungen ist urheberrechtlich geschützt. Jede Verwertung außerhalb der Grenzen des Urheberrechtsgesetzes ist ohne Zustimmung des Verlages unzulässig und strafbar. Das gilt insbesondere für Vervielfältigungen, Übersetzungen, Mikroverfilmungen und die Einspeicherung und Bearbeitung in elektronischen Systemen.

Lektorat: Martin Preuß Herstellung: Constanze Müller Einbandgestaltung: hauser lacour Gesamtherstellung: Grafik + Druck GmbH, München

Dieses Papier ist alterungsbeständig nach DIN/ISO 9706.

ISBN 978-3-486-70585-0

### Vorwort zur siebten Auflage

Die 7. Auflage wurde im Hinblick auf das MATLAB Release 2011a vollständig überarbeitet und ergänzt, ohne jedoch den Umfang des Buches wesentlich zu erhöhen. Das Ergebnis ist ein kompaktes Lehrbuch fur den Einsteiger und gleichzeitig ein ¨ ubersicht- ¨ liches Nachschlagewerk für den fortgeschrittenen MATLAB-Anwender.

Die dem Buch beigelegte CD-ROM ist mit einem benutzerfreundlichen HTML-Navigator versehen. Neben den überarbeiteten Beispielen, Übungsaufgaben und Lösungen enthält die CD-ROM wieder eine Bibliothek der Autoren mit nützlichen Extras für MATLAB und Simulink.

Danken möchten wir zuallererst Herrn Professor i. R. Dierk Schröder für seine umfassende Unterstützung bei der Erstellung dieses Buches. Ausgehend von seiner Idee und seinem unermüdlichen Engagement, eine längst notwendige Vorlesung zum Softwarepaket MATLAB und Simulink für Studenten der Fachrichtungen Energietechnik, Automatisierungstechnik und Mechatronik ins Leben zu rufen, konnten wir in sehr freier und kollegialer Arbeitsweise ein Skriptum zu dieser Vorlesung erstellen.

Nach einem ruhestandsbedingten Wechsel kann dieses Engagement unter Leitung von Herrn Professor Ralph Kennel, Ordinarius des Lehrstuhls fur Elektrische Antriebssyste- ¨ me und Leistungselektronik der Technischen Universität München, in vollem Umfang fortgesetzt werden. Für seine immer wohlwollende Unterstützung sowie für die vertrauensvolle und angenehme Zusammenarbeit danken wir ihm daher sehr herzlich.

Die äußerst positive Resonanz von Studenten unterschiedlichster Fachrichtungen sowie zahlreiche Anfragen aus Forschung und Industrie ermutigten uns, das ursprüngliche Skriptum einem größeren Leserkreis zu erschließen und als Buch zu veröffentlichen. Aufgrund der regen Nachfrage erscheint dieses Buch nun bereits in seiner 7. Auflage. Nicht zuletzt danken wir daher unseren zahlreichen Lesern, allen Dozenten, Studenten und Kollegen, die uns dabei mit ihren Anregungen und ihrer stets wohlwollenden Kritik unterstützten und noch unterstützen werden.

Für Verbesserungvorschläge und Hinweise auf noch vorhandene Fehler sind wir jederzeit dankbar und werden sie auf der Internetseite www.matlabbuch.de neben weiteren aktuellen Informationen rund um MATLAB veröffentlichen.

Dem Oldenbourg Verlag danken wir für die Bereitschaft, dieses Buch zu verlegen. Besonderer Dank gilt hierbei Frau Mönch, Frau Dr. Bromm, Herrn Dr. Preuß sowie Herrn Schmid für ihre hilfreiche Unterstützung während der Entstehung und für die Ubernahme des Lektorats.

Munchen ¨ Anne Angermann Michael Beuschel Martin Rau Ulrich Wohlfarth

#### Vorwort zur ersten Auflage

Das vorliegende Buch "Matlab – Simulink – Stateflow" wendet sich an *Studenten* und<br>Ingenieure die des Simulationswerkzeurs MATLAD (Simulink officient einsetzen wellen) Ingenieure, die das Simulationswerkzeug Matlab/Simulink effizient einsetzen wollen.

Zielsetzung dieses Buches ist es, dem Leser einen direkten Zugang zum Anwenden der umfangreichen Möglichkeiten dieses Programmpaketes zu ermöglichen. Es wird prägnant dargestellt, welche wesentlichen Funktionen in MATLAB und Simulink verfügbar sind – beispielsweise Ein- und Ausgabe, grafische Darstellungen oder die verschiedenen Toolboxen und Blocksets fur die Behandlung zeitkontinuierlicher und ¨ zeitdiskreter linearer und nichtlinearer Systeme sowie ereignisdiskreter Systeme – und wie diese Funktionen zu nutzen sind. Dies wird außerdem an zahlreichen Beispielen erläutert. Um den Ansatz prägnante Einführung zu unterstützen, sind zudem zu jedem Abschnitt Übungsaufgaben mit deren Lösungen auf einer CD-ROM beigefügt. Der Leser hat somit die Option, sein Verständnis des betreffenden Kapitels selbständig zu vertiefen und sofort praktisch zu überprüfen.

Um den Umfang dieses Buches zu begrenzen, sind keine theoretischen Abhandlungen z.B. über Integrationsverfahren, die Grundlagen der Regelungstechnik oder der Signalverarbeitung bzw. deren Implementierungen enthalten. Fur den interessierten Leser ¨ finden sich jedoch in jedem Kapitel Hinweise auf vertiefende Literatur.

Ausgangspunkt dieses Buches war meine Überlegung, Studenten so früh wie möglich mit den Vorteilen des wertvollen Werkzeuges Simulation bekannt zu machen. Dies beginnt bei regelungstechnischen Aufgabenstellungen bereits bei der Modellbildung der Komponenten des betrachteten Systems und der Erstellung des Simulationsprogramms. Es setzt sich fort bei der Validierung der Modelle sowie der grafischen Veranschaulichung des Systemverhaltens in den verschiedenen Arbeitspunkten und bei unterschiedlichen Randbedingungen, etwa aufgrund variabler Parameter, der Systemanalyse, der Reglersynthese sowie der Optimierung des Gesamtsystems. Ausgehend von diesen Uber- ¨ legungen wurde ein Konzept für dieses Buch erarbeitet, damit der Leser die verschiedenen Aufgabenstellungen möglichst anschaulich kennen lernt. Dieses Konzept wurde aufgrund langjähriger Erfahrung bei Vorlesungen, Studien- und Diplomarbeiten, Dissertationen und Industrieprojekten kontinuierlich verbessert.

Meine Mitarbeiter und ich hoffen, allen Interessierten in Studium und Beruf mit diesem Buch einen anschaulichen und effizienten Einstieg in die Simulation mit Matlab und Simulink geben zu können.

München  $\hbox{Dierk Schröder}$ 

## Inhaltsverzeichnis

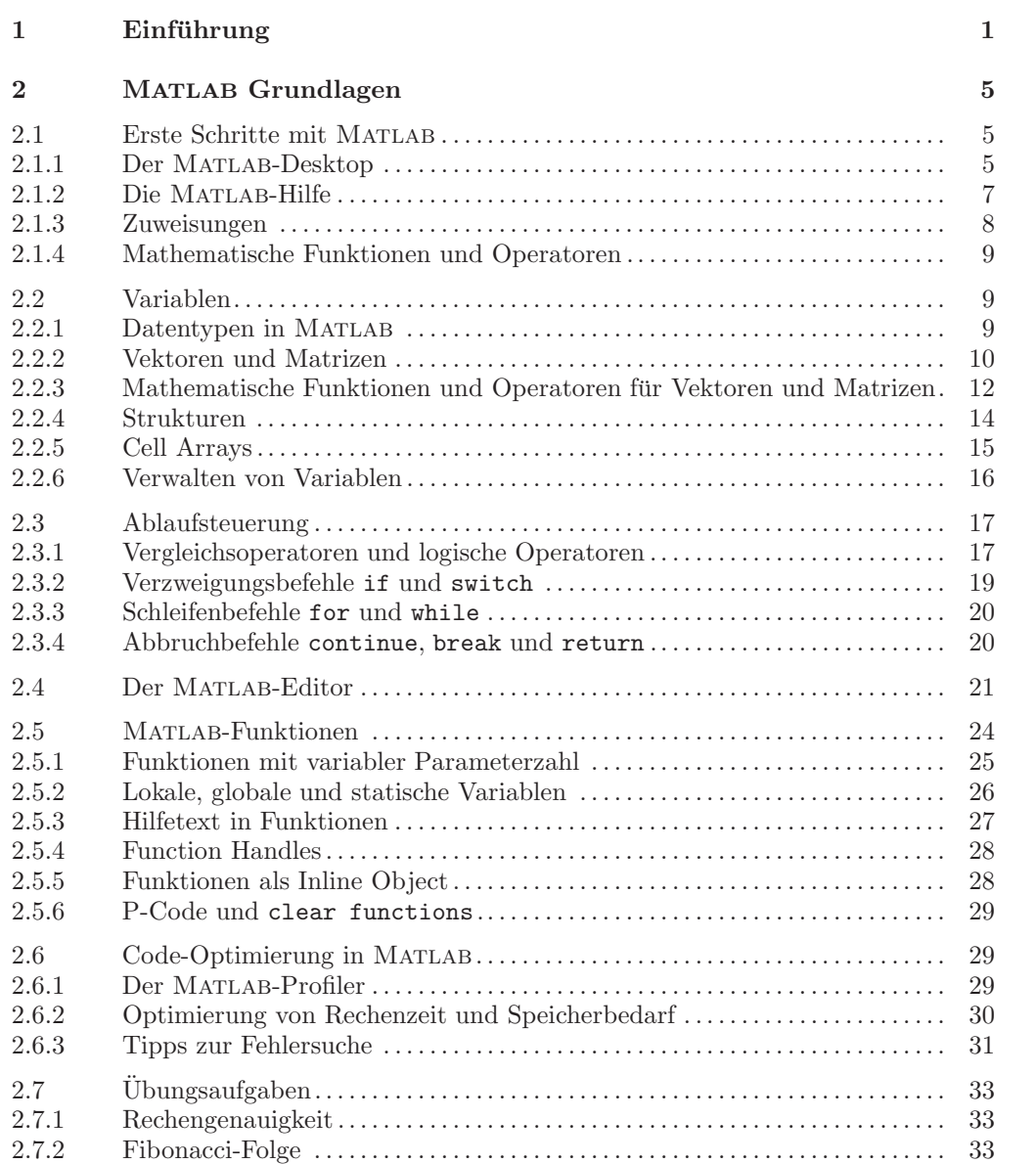

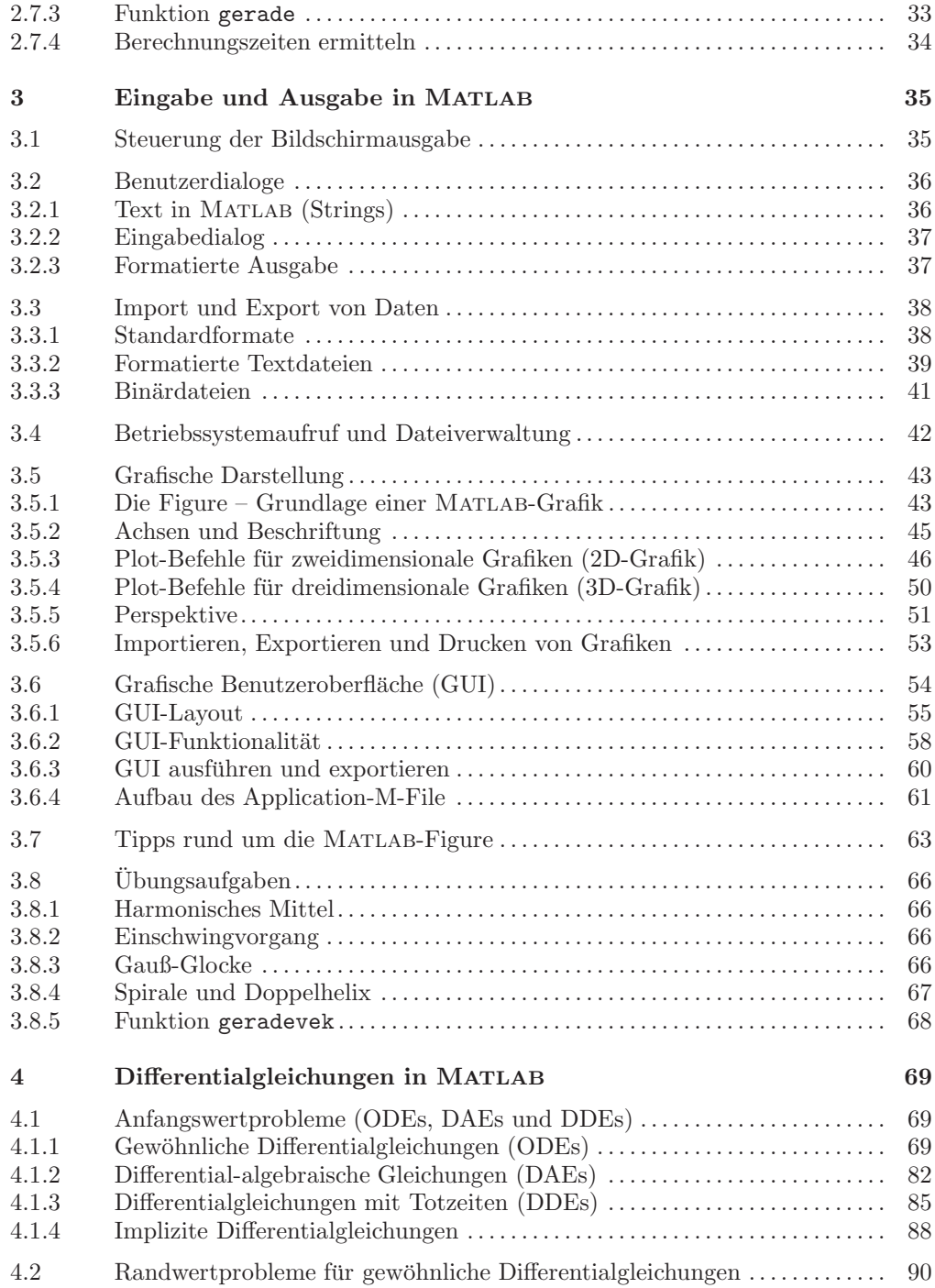

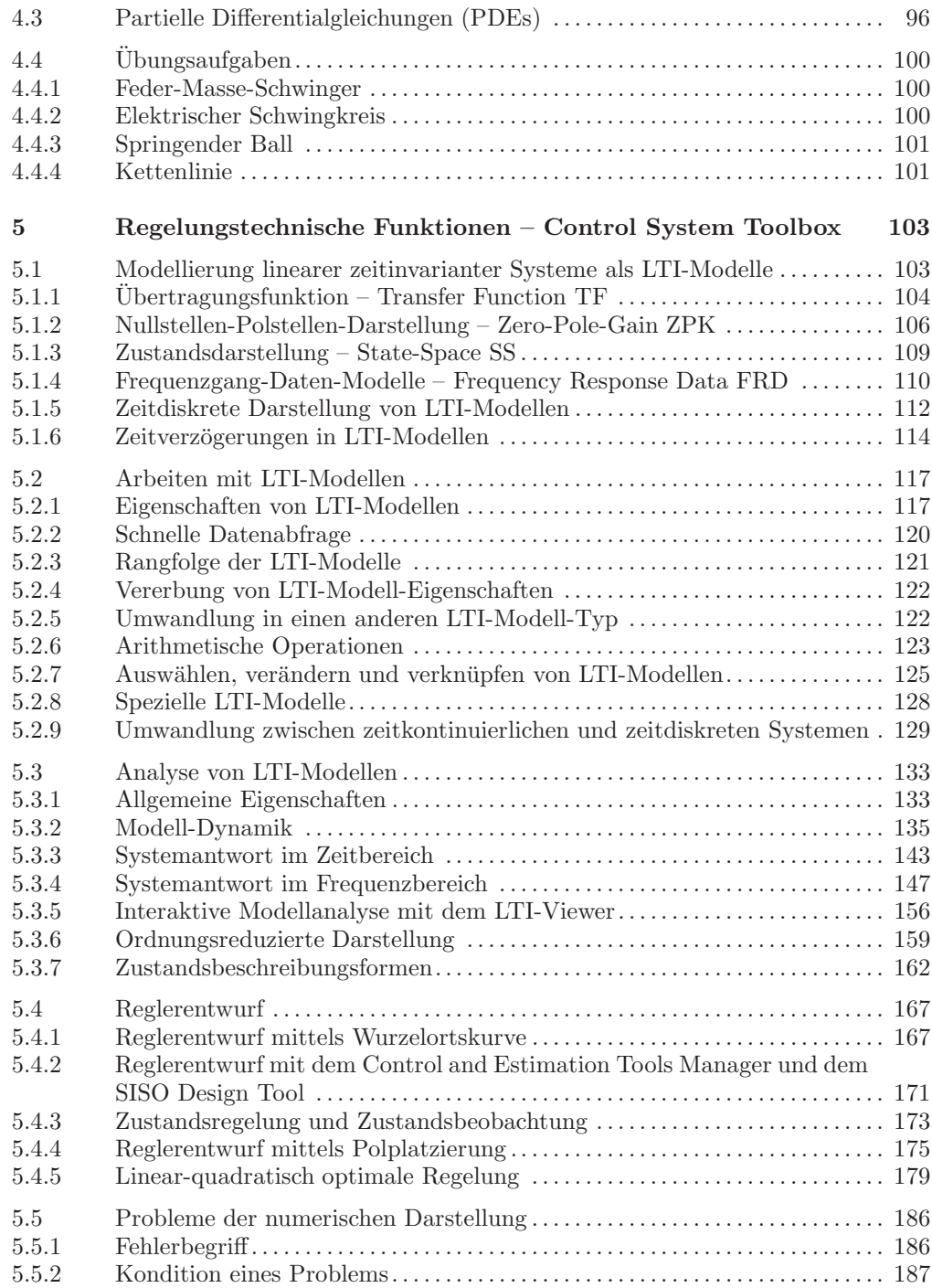

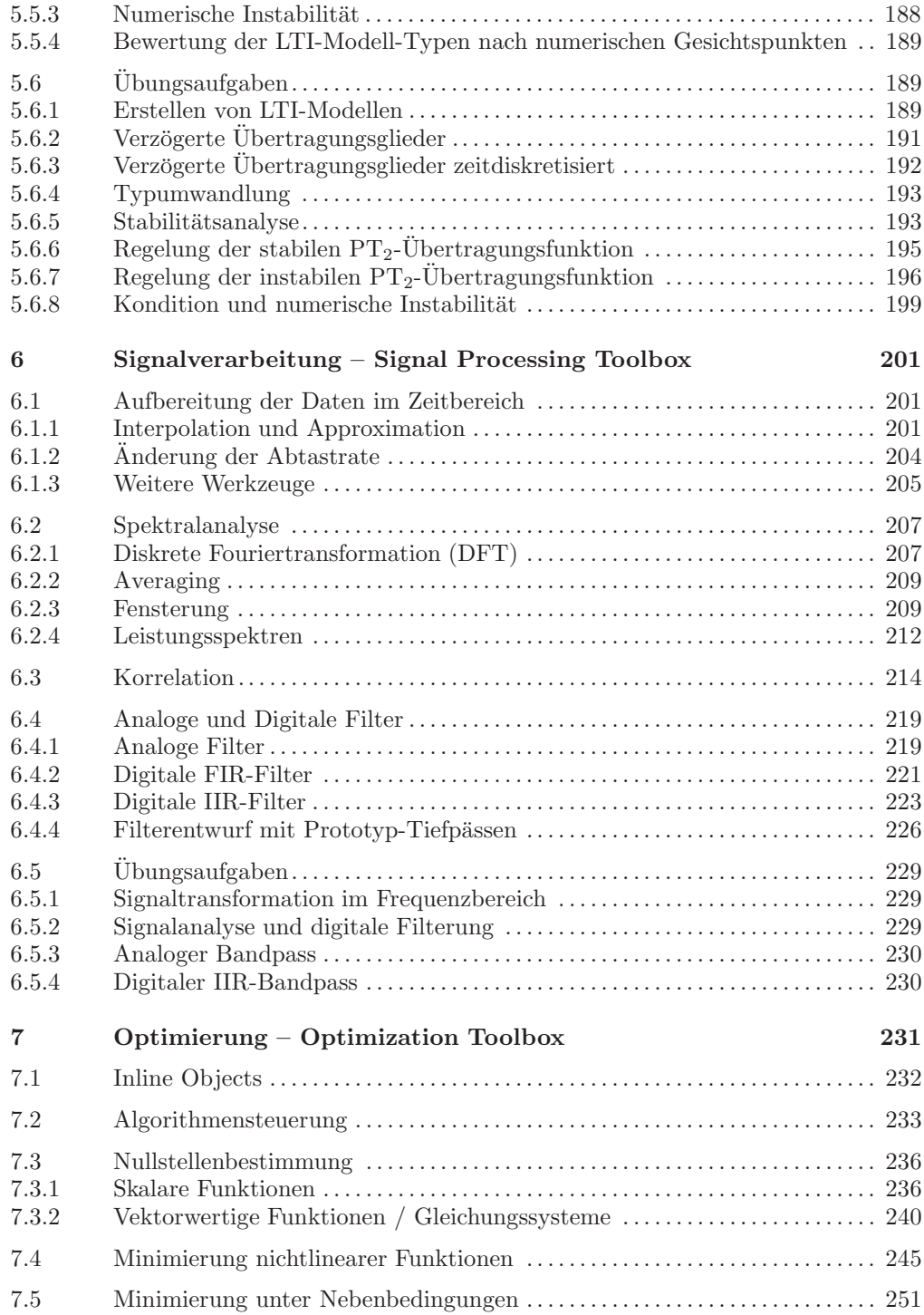

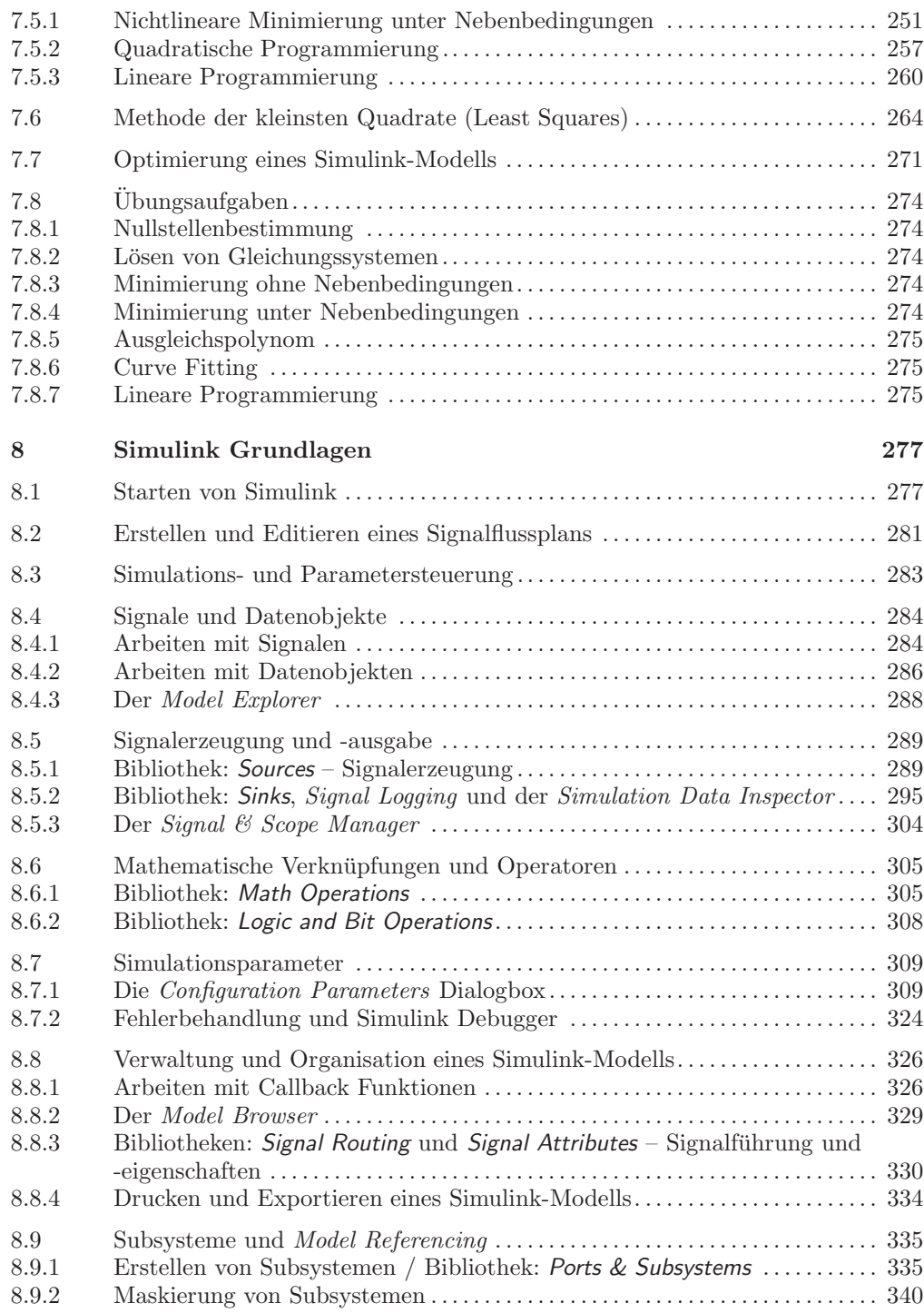

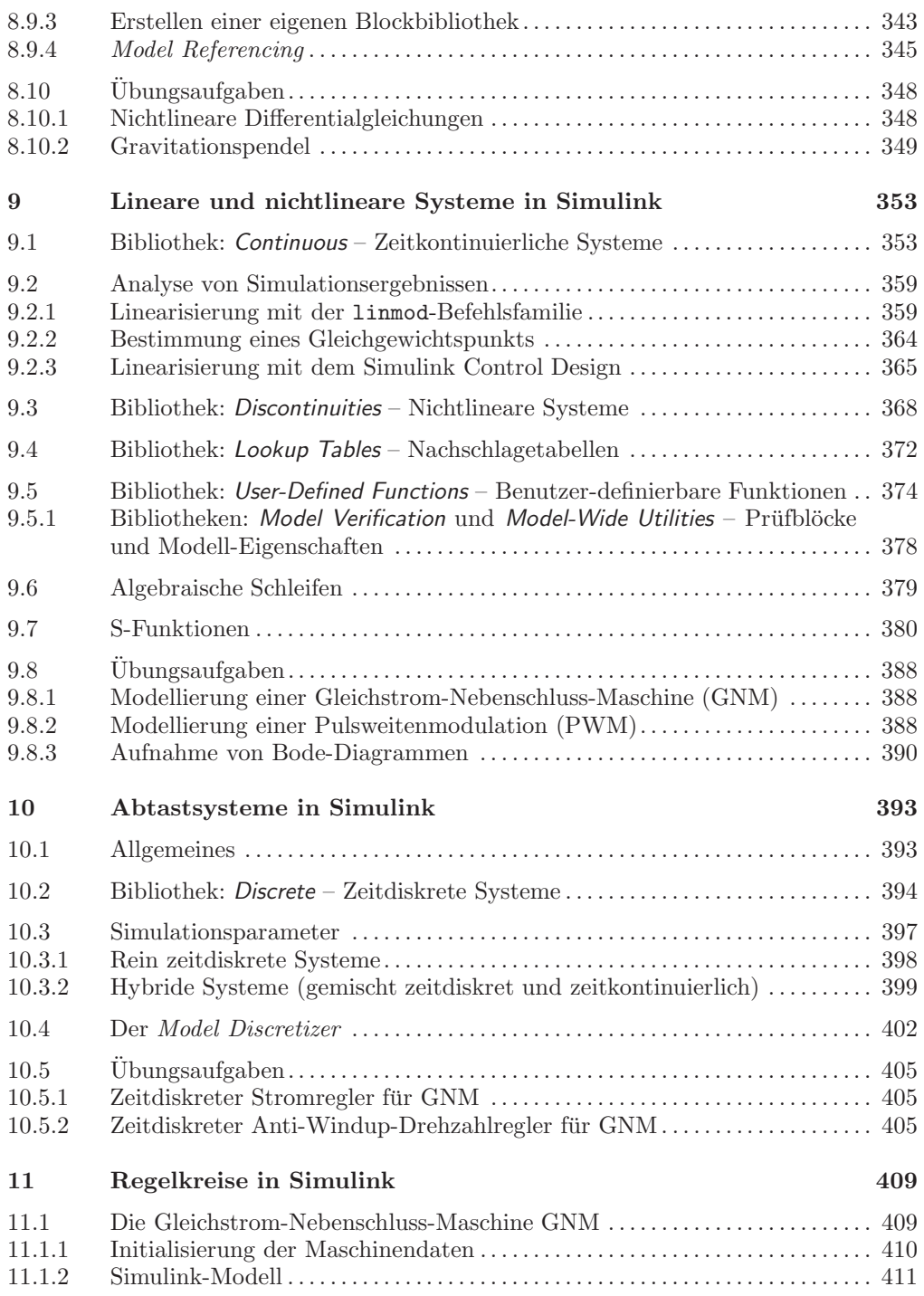

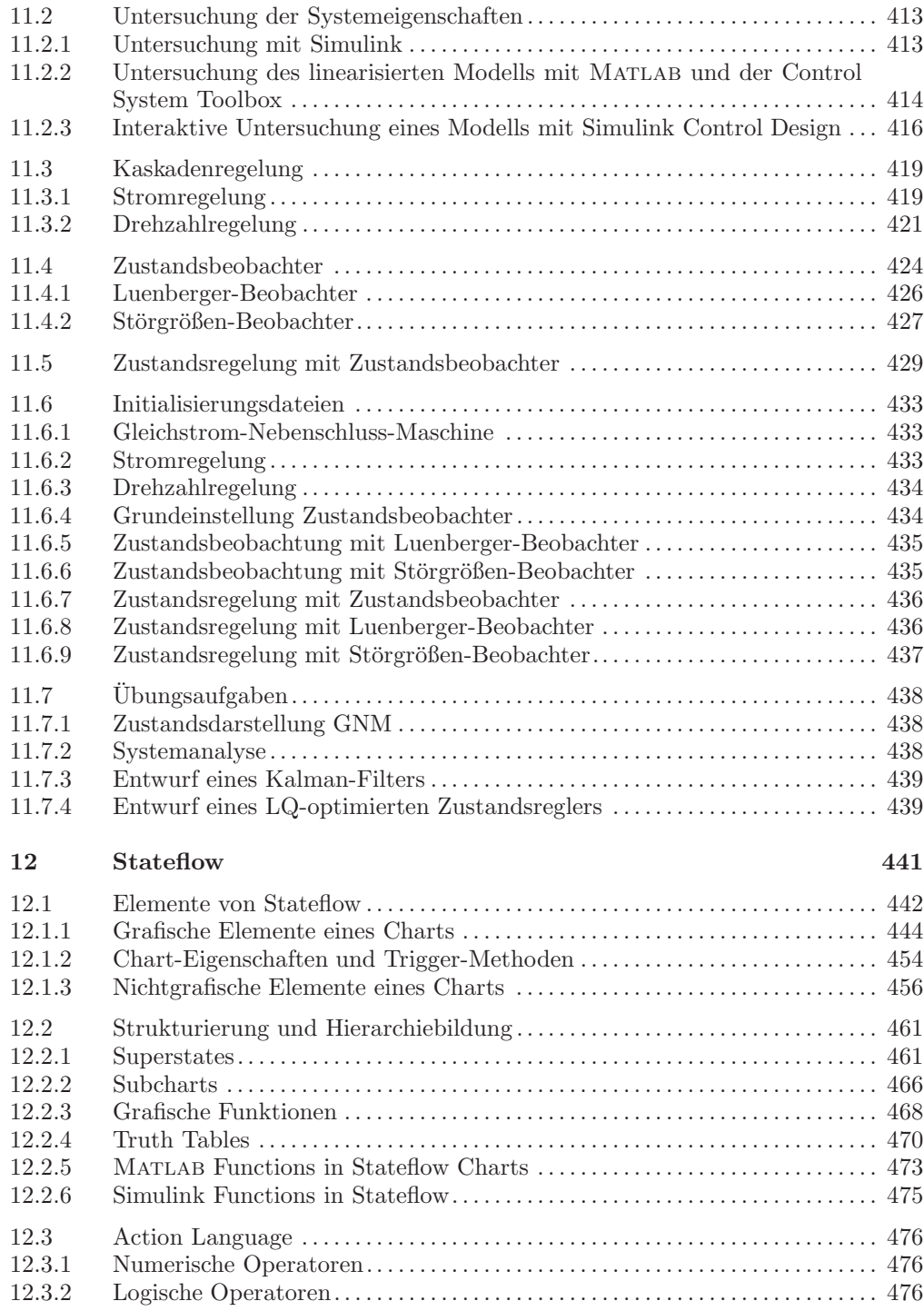

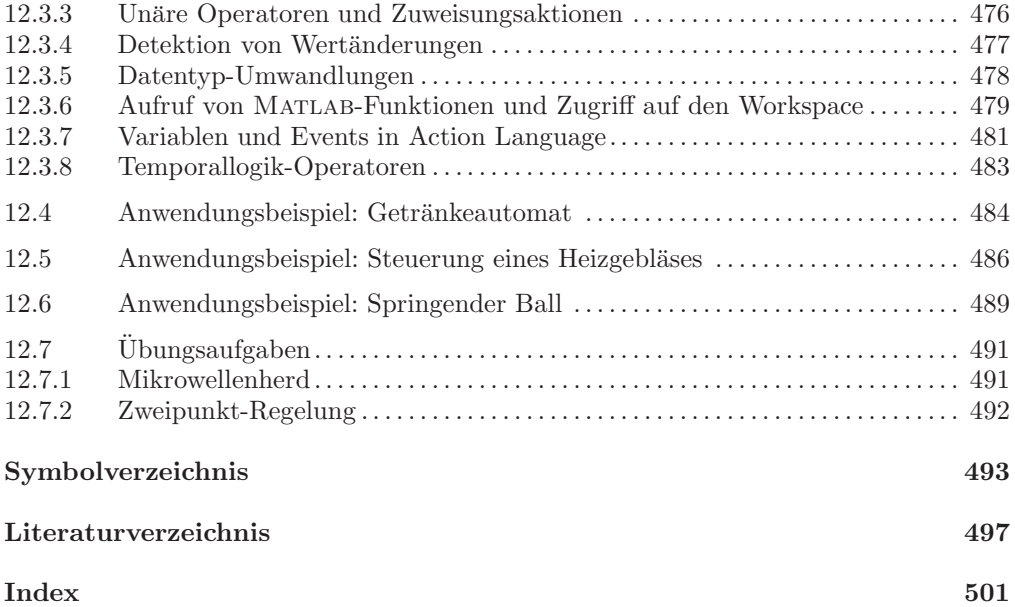

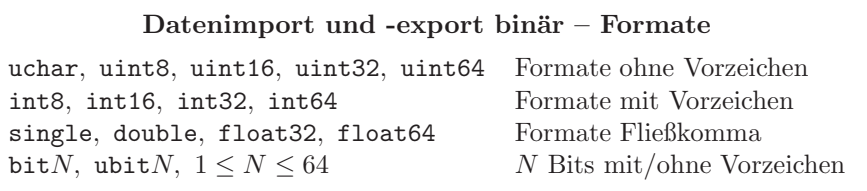

#### 3.4 Betriebssystemaufruf und Dateiverwaltung

Damit MATLAB ein aufgerufenes M-File oder Daten findet, muss sich die zugehörige Datei im aktuellen Verzeichnis oder im Matlab-Pfad befinden. Der Matlab-Pfad kann im Path Browser eingesehen und geändert werden. Der Aufruf erfolgt über das Menü File/Set Path oder den Befehl pathtool. Im Path Browser kann man über den Button Add Folder dem MATLAB-Pfad ein neues Verzeichnis hinzufügen.

Ein Ausrufezeichen (!) am Beginn einer Zeile veranlasst Matlab, den Rest der Zeile dem Betriebssystem als Kommando zu übergeben. Werden Rückgabewerte benötigt, eignet sich der Befehl [status, ergebnis] = system (kommando). Hilfreich kann hier auch der mächtige (aber meist unübersichtliche!) Befehl eval(string) sein: Dieser Befehl interpretiert einen String als Matlab-Befehl. Das folgende Beispiel erstellt ein Verzeichnis, weist dessen Namen der Struct-Variablen verzeichnis zu und löscht das Verzeichnis wieder. Eine weitere Übersicht erhält man mit help general.

```
>> mkdir ('testverzeichnis') % Verzeichnis anlegen (MATLAB-Befehl)
>> eval (['!rmdir ', verzeichnis.name])
```
% Dir-Befehl ausführen (MATLAB-Befehl)<br>% Verzeichnis löschen (Betriebssystem)

Die nachfolgend aufgeführten MATLAB-Befehle erlauben, ähnlich wie in gängigen Betriebssystemen, aus Matlab heraus Verzeichnisse und Dateien zu verwalten (manuell ist dies natürlich auch im Current Folder Browser möglich).

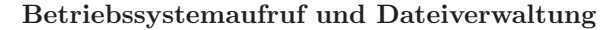

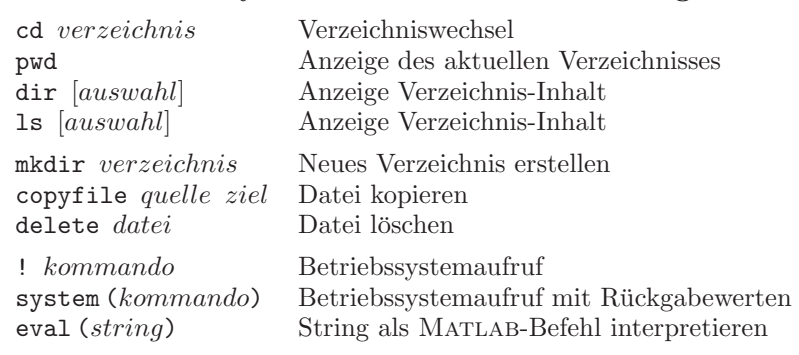

#### 3.5 Grafische Darstellung

Insbesondere bei großen Datenmengen ist eine numerische Ausgabe wenig anschaulich. Daher werden nun Möglichkeiten zur grafischen Ausgabe behandelt. Zuerst werden die MATLAB-Figure sowie die für alle grafischen Ausgaben gleichermaßen gültigen Befehle, wie Achsen-Skalierung und Beschriftung, angesprochen. In den Kapiteln 3.5.3 und 3.5.4 werden die spezifischen Befehle fur zwei- und dreidimensionale Grafiken beschrieben ¨ und an Beispielen ausführlich dargestellt; Kapitel 3.5.6 zeigt Möglichkeiten zum Import, Export und Drucken von Grafiken.

#### 3.5.1 Die Figure – Grundlage einer Matlab-Grafik

Den Rahmen für alle grafischen Ausgaben stellt die so genannte MATLAB-Figure dar, die mit figure erzeugt und mit einer Nummer versehen wird. Eine vorhandene Figure kann mit figure (nummer) angesprochen werden, die Nummer (eigentlich das Handle) einer Figure erhält man mit gcf (Get handle to Current Figure). Alle Grafikbefehle wirken stets auf die zuletzt erzeugte bzw. angesprochene Figure.

Abb. 3.1 wurde mit den folgenden Befehlen erzeugt. Falls keine Nummer explizit angegeben wird, vergibt Matlab diese automatisch (hier 1).

```
>> figure<br>>> plot (diff (primes (500)))
```
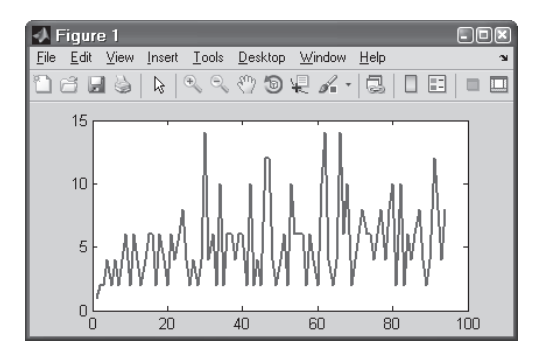

#### $%$  Abstand zwischen Primzahlen < 500

Abb. 3.1: MATLAB-Figure

Eine Figure kann mit subplot (zeilen, spalten, zaehler) gleichmäßig in so genannte Subplots unterteilt werden. Der jeweils angesprochene Subplot wird durch die Variable zaehler bestimmt; es wird zeilenweise von links oben durchnummeriert. Sind alle Argumente einstellig, können sie ohne Komma (und ohne Leerzeichen!) hintereinander geschrieben werden (siehe Beispiel auf Seite 47).

Der Inhalt einer vorhandenen Figure kann mit clf (Clear Figure) gelöscht werden. Die Figure selbst kann mit close nummer geschlossen (d.h. gelöscht) werden. close schließt die aktuelle Figure; close all schließt alle geöffneten Figures.

Matlab verwaltet alle Grafiken objektorientiert. Die Objekt-Hierarchie fur Grafikob- ¨ jekte ist in Abb. 3.2 dargestellt. Die Eigenschaften der aktuellen Figure erhält man mit dem Befehl get (FigureHandle) bzw. get (gcf), die Eigenschaften des aktuellen Subplots über das Handle gca (Get handle to Current Axis) entsprechend mit get (gca).

Des Weiteren gibt set (gcf) bzw. set (gca) eine Liste der möglichen Parameter aus. Das Abfragen und Setzen einzelner Eigenschaften geschieht wie folgt:<sup>5)</sup>

```
get (handle, 'eigenschaft ')
set (handle, 'eigenschaft', wert)
```
Bei etlichen Grafikbefehlen (z.B. plot, xlabel, text, legend, siehe ab Kap. 3.5.3) lassen sich Eigenschaften und zugehörige Werte in gleicher Weise als zusätzliche Parameter übergeben.

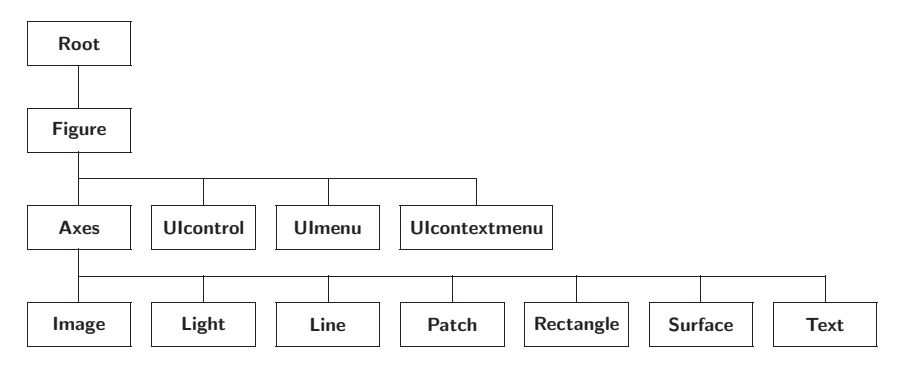

Abb. 3.2: Objekt-Hierarchie für Grafikobjekte

Uber das Figure-Menü *View* kann der *Property Editor* aufgerufen werden; er erleichtert das Setzen einzelner Eigenschaften der Figure und aller anderen Grafikobjekte, wie Achsen, Beschriftung, Linienstärken, Skalierung etc. Ist der Button ☞ aktiviert, können Objekte in der Figure angeklickt und dann deren Eigenschaften verändert werden.

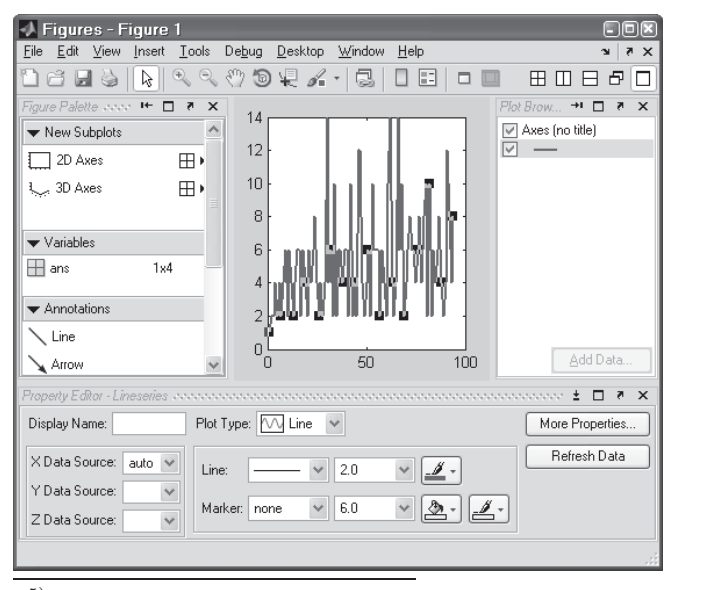

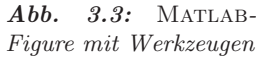

 $^{\rm 5)}$  Die übergebenen Werte können je nach Eigenschaft eine Zahl, ein Array oder ein String sein.

Über Insert kann die Figure mit frei platzierbaren Grafik- und Textobjekten versehen werden. Diese Funktionen sind auch über das Figure-Menü View/Plot Edit Toolbar und die dann eingeblendete Funktionsleiste verfugbar (siehe Abb. 3.3). ¨

Weitere Werkzeuge können ebenfalls über das Figure-Menü View aufgerufen werden: Die Figure Palette erlaubt das Hinzufügen weiterer Daten. Über New Subplots werden Subplots eingefügt. Ebenso können Subplots mit der Maus verschoben, skaliert sowie auch gelöscht werden. Variables bietet im Kontextmenu an, verfügbare Variablen zu plotten. Im Plot Browser können Objekte der Figure einzeln unsichtbar geschaltet werden. Die Figure-Buttons  $\square \square$  aktivieren bzw. deaktivieren die zuvor gewählten Werkzeuge (siehe ebenfalls Abb. 3.3).

Das so gestaltete Layout einer Figure kann über das Figure-Menü File/Generate Code als MATLAB-Funktion ausgegeben werden. Diese lässt sich dann mit anderen Daten wiederverwenden.

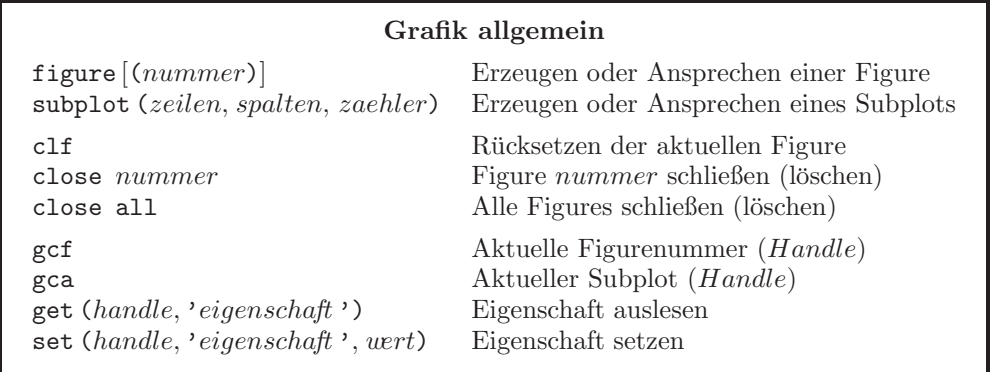

#### 3.5.2 Achsen und Beschriftung

Die Skalierung der Achsen erfolgt automatisch, kann aber auch manuell mit dem Befehl axis ( $[xmin, xmax, ymin, ymax]$ ) für zweidimensionale bzw. mit axis ( $[x1, x2, y1, y2, z1, z2]$ ) für dreidimensionale Grafiken eingestellt werden. Mit axis ('auto') wird die Skalierung wieder MATLAB überlassen. Die Befehle xlim ([xmin, xmax]), ylim und zlim skalieren jeweils die angegebene Achse.

Der Befehl grid on erzeugt ein Gitternetz entsprechend der Achsenteilung.<sup>6)</sup>

Zur genaueren Betrachtung von Ausschnitten eines Plots kann nach dem Befehl zoom on (oder nach Anklicken eines der Buttons im Figure-Fenster) die Figuremit der Maus gezoomt werden. Ein Doppelklick in die Figure stellt die ursprüngliche Skalierung wieder her. Über das Menü *Tools/Pan* oder  $\mathbb{S}$  lässt sich der Ausschnitt einer gezoomten Figure mit der Maus verschieben (weitere Optionen über Kontextmenü).

Zur Beschriftung der Plots bestehen mehrere Möglichkeiten: Mit xlabel (string) (und entsprechend ylabel und zlabel) werden die Achsen beschriftet; mit

 $6)$  Anderung der Achsenteilung mittels Property Editor oder wie im Beispiel auf Seite 49 gezeigt.

dem Befehl title (string) wird eine Überschrift erzeugt. Dabei können entsprechend der LATEX-Konventionen hoch- und tiefgestellte Zeichen sowie griechische Buchstaben verwendet werden.<sup>7)</sup> So ergibt z.B. xlabel ('\alpha\_{yz} = b^3/c \rightarrow \pm \infty') die Beschriftung  $\alpha_{yz} = b^3/c \rightarrow \pm \infty$ .

Mit legend (string1, string2 ... [, 'Location', richtung]) kann eine Legende erzeugt werden. Die Strings werden entsprechend der Reihenfolge der plot-Befehle zugeordnet. Die Position der Legende wird mit richtung als (englische) Himmelsrichtung angegeben: 'NE' platziert z.B. rechts oben (Standard), 'W' links, 'Best' automatisch und 'BestOutside' neben dem Plot. Der Button El schaltet eine Legende zwischen sichtbar und unsichtbar um. Weitere Infos über doc legend.

Der Befehl text  $(x, y, string)$  schließlich platziert einen Text an einer beliebigen Koordinate im aktuellen Plot. Den genannten Beschriftungsbefehlen können optional weitere Parameter übergeben werden, z.B. title ('Überschrift', 'FontSize', 16, 'FontWeight', 'Bold'). Weitere Infos zur grafischen Ausgabe erhält man mit help graph2d, help graph3d und help specgraph (Spezialbefehle); siehe auch Kap. 3.7.

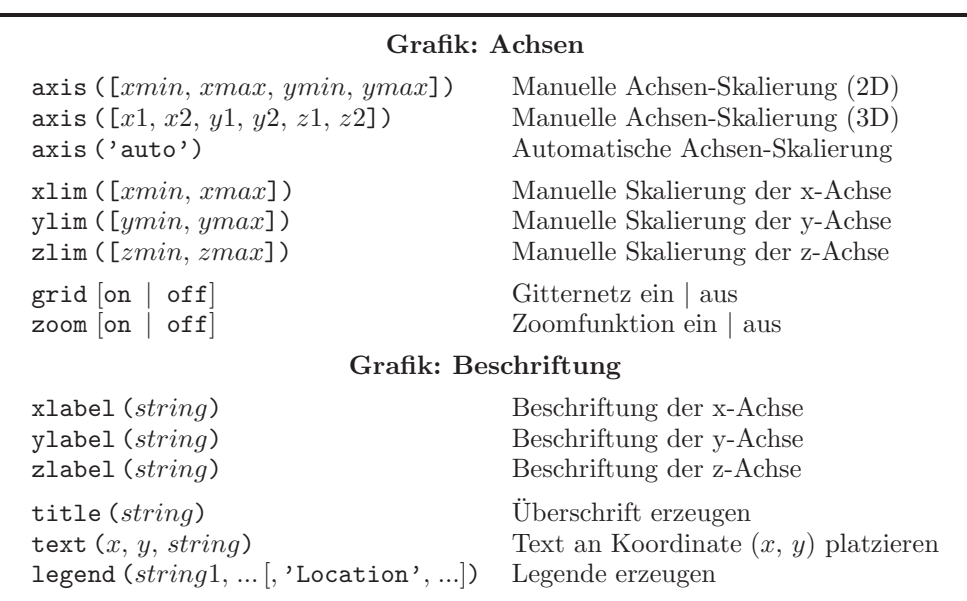

#### 3.5.3 Plot-Befehle für zweidimensionale Grafiken

Der Befehl plot (xwerte, ywerte ... [, plotstil]) zeichnet die als Wertepaare (xwerte, ywerte) gegebenen Punkte. Diese werden standardm¨aßig mit einer blauen Linie verbunden. Werden als Argument mehrere  $x/y$ -Vektoren abwechselnd übergeben, erhält man unabhängige Linien. Entfällt xwerte, werden die Werte *ywerte* über ihrem Index geplottet; enthält *ywerte* dabei komplexe Zahlen, wird der Imaginärteil über dem Realteil dargestellt.

<sup>7)</sup> Die in Kap. 3.2 beschriebenen Sonderzeichen \n, '' sowie \\ gelten hier jedoch nicht.

Der Befehl stairs verwendet dieselbe Syntax, erzeugt aber eine treppenförmige Linie  $(z.B.$  für abgetastete Signale, siehe Beispiel in Kap. 10.3.2). Die Befehle bar und stem erzeugen Balkendiagramme (siehe Spektren in Kap. 6.2). Die Befehle semilogx und semilogy besitzen die gleiche Syntax wie plot mit dem Unterschied, dass die x-Achse bzw. y-Achse logarithmisch skaliert wird. loglog plottet beide Achsen logarithmisch. Der Befehl polar plottet Daten in Polarkoordinaten.

Der Parameter plotstil ist ein String, der Farbe, Linien- und ggf. Punkttyp eines Plots bestimmt. Aus allen drei Kategorien kann plotstil je ein Element enthalten (muss aber nicht). So steht z.B. 'g-.' für eine grüne gestrichelte Linie (— – —); 'ro-' steht für eine rote durchgezogene Linie, bei der jeder Datenpunkt zusätzlich mit einem Kreis markiert ist. Darüber hinaus können optional Eigenschaft/Werte-Paare angegeben werden. So erzeugt z.B. plot (x, y, 'r', 'LineWidth', 2.0) einen Plot mit dicker roter Linie. Weitere Infos über doc plot oder in Kap. 3.7.

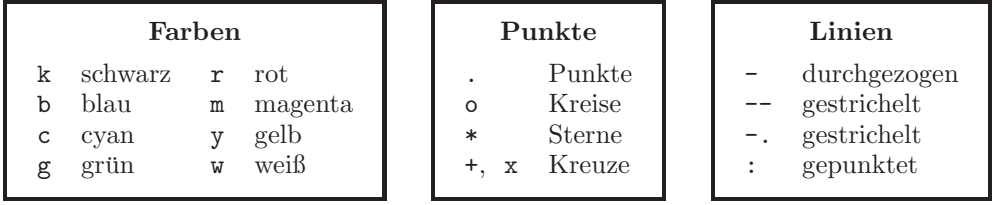

Standardmäßig löscht jeder neue plot-Befehl zunächst alle vorhandenen Objekte der aktuellen Figure (bzw. des Subplots). Dies wird mit dem Befehl hold on nach dem ersten plot-Befehl verhindert. Das folgende Beispiel erzeugt Abb. 3.4:

```
figure % Erzeugt neue Figure % & Samplet (121) \% Linker Subplot (121)
  plot (-5:0.1:5, \cos ((-5:0.1:5)*pi), 'k:')hold on \% alten Plot beibehalten
  fplot ('2*sin(pix)/(pi*x), [-5\ 5], 'k--') % schwarz, gestrichelt
subplot (122) \% Rechter Subplot
   t = (0:20)*0.9*pi;plot (cos (t), sin (t)) \% Standard: blaue Linie
```
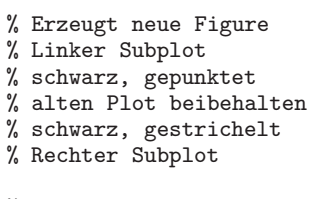

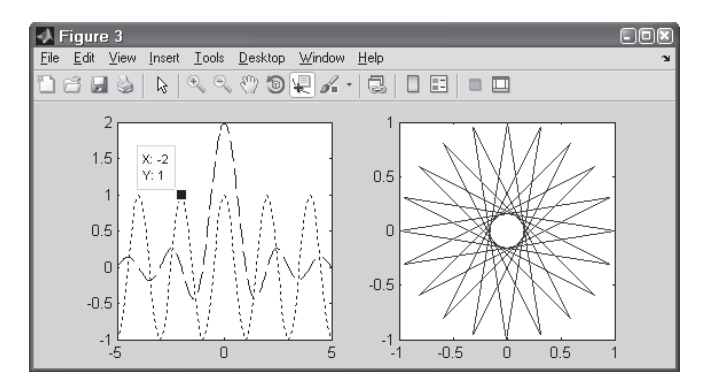

Abb.  $3.4:$  MATLAB-Figure mit zwei Subplots und über das Menü Tools aktiviertem Data Cursor (links)

Der verwendete Befehl fplot (funktion, bereich [, plotstil]) dient der einfachen Darstellung expliziter Funktionen, die als String angegeben werden. Mit erweiterter Funktionalität steht darüber hinaus ezplot (funktion1, funktion2 [, bereich]) zur Verfügung, um auch implizite Funktionen und Parameterkurven zu plotten (siehe Abb. 3.5).

```
>> ezplot ('x^2 - y^2 - 2')>> ezplot ('sin(3*t) * cos(t) / (t+pi)', ...
          'sin(3*t) * sin(t) / (t+pi), [0, 4*pi])
```
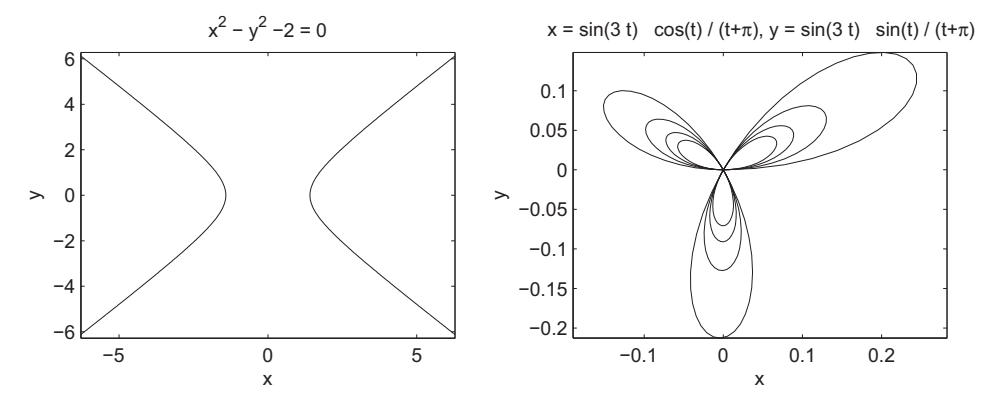

Abb. 3.5: Implizite Funktion (links) und Parameterkurve (rechts) mit dem ezplot-Befehl

#### Grafik: 2D Plot-Befehle

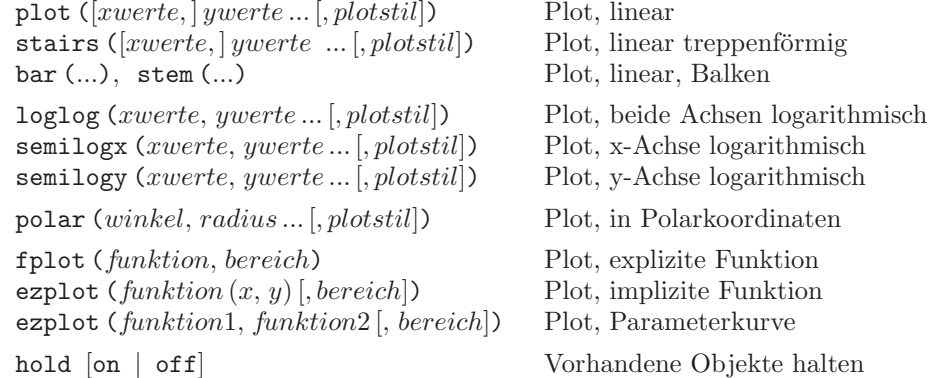

#### Beispiel: Frequenzgang Tiefpass und Hochpass

Im Folgenden findet sich ein (zugegebenermaßen kompliziertes) Beispiel, das Abb. 3.6 erzeugt. Dabei wird der Frequenzgang eines Tiefpasses (auch PT1-Glied) und eines Hochpasses (auch DT<sub>1</sub>-Glied) mit der Zeitkonstanten T im Laplace-Bereich ( $s = j\omega$ ) berechnet und ausgegeben. Die Eckfrequenz liegt jeweils bei  $1/\overline{T} = 20 \ rad s^{-1} = 3.18 \ Hz$ .

$$
H_{TP}(j\,\omega) = \frac{1}{1+j\,\omega\,T} \qquad H_{HP}(j\,\omega) = 1 - H_{TP} = \frac{j\,\omega\,T}{1+j\,\omega\,T}
$$

Hinweis für Interessierte: Mit set wird zunächst die Achsenteilung geändert und anschließend die Beschriftung der Achsen; gca liefert das Handle des jeweiligen Subplots, um die Parameter ytick und yticklabel zu ändern.

```
T = 0.05; \% Zeitkonstante [s]
omega = \text{logspace} (0, 3, 100); % Frequenzvektor \lceil \text{rad/s} \rceilfrequenzgang_TP = (T * j * \text{omega } + 1) . ( -1); % Frequenzgang Tiefpass
frequenzgang_HP = 1 - frequenzgang_TP; % Frequenzgang Hochpass
figure (3) % Erzeugt Figure 3
clf % Löscht ggf. alte Plots
subplot (121) % Linker Subplot: Amplitude
   loglog (omega, abs (frequenzgang_TP), '-') % Amplitudengang Tiefpass
   hold on
   loglog (omega, abs (frequenzgang_HP), '--') % Amplitudengang Hochpass
   loglog ([1 1]/T, [0.01 10], \cdot:') \cdot % Linie Zeitkonstante text (1.1/T, 0.02, 'Zeitkonstante') \cdot % Text Zeitkonstante
   text (1.1/T, 0.02, 'Zeitkonstante') % Text Zeitkonstante<br>title ('Übertragungsfunktionen') % Titel linker Subplot
   title ('Übertragungsfunktionen') % Titel linker Subplot<br>xlabel ('\omega [rad s^-^1]') % Achsenbeschriftung X
   xlabel ('\omega [rad s^-^1]')
   ylabel ('Amplitude [dB]') % Achsenbeschriftung Y
   legend ('Tiefpass', 'Hochpass') <br>
xlim ([1 1e3]) <br>
% Skalierung x-Achse
                                               % Skalierung x-Achse
   skala = -40:20:40; % Gew¨unschte Achsteilung
    set (gca, 'ytick', 10.^(skala/20)) % Setzt Achsteilung (dB)
    set (gca, 'yticklabel', skala) % Setzt Beschriftung
subplot (122) \% Rechter Subplot: Phase
   semilogx (omega, angle (frequenzgang_TP) *180/pi, '-') % Phasengang TP
   hold on
   semilogx (omega, angle (frequenzgang_HP) *180/pi, '--') % Phasengang HP
   grid on \% Aktiviert Gitterlinien<br>xlabel ('\omega [rad s^-^1]') \% Achsenbeschriftung X
   xlabel ('\omega [rad s^-^1]')
   ylabel ('Phase [Grad]') % Achsenbeschriftung Y
   axis ([1 1e3 -90 90]) <br>skala = -90:30:90;<br>% Gewünschte Achsteilung<br>% Gewünschte Achsteilung
                                               % Gewünschte Achsteilung<br>% Setzt Achsteilung (Grad)
    set (gca, 'ytick', skala) % Setzt Achsteilung (Grad)
    set (gca, 'yticklabel', skala) % Setzt Beschriftung
```
Hinweis für immer noch Interessierte: Der Frequenzgang kann auch mit den in Kap. 5 behandelten Befehlen tf und bode dargestellt werden:

```
>> tiefpass = tf ([1], [0.05 1]);
>> hochpass = 1 - tiefpass;
>> bode (tiefpass, 'b-', hochpass, 'r--')
```
Mittels des Befehls tf wird die Ubertragungsfunktion im Laplace-Bereich, bestehend ¨ aus Z¨ahler- und Nennerpolynom, generiert. Mit dem Befehl bode wird automatisch ein Bodediagramm erzeugt.

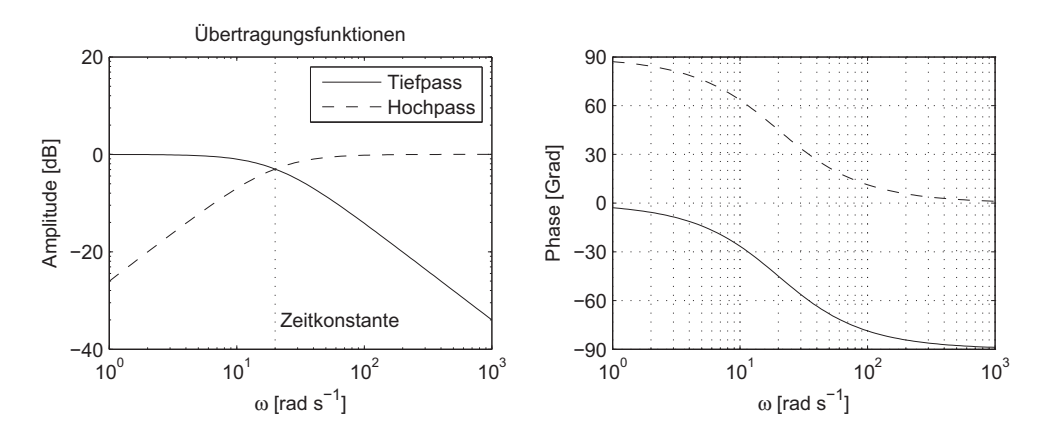

Abb. 3.6: Beispiel: Frequenz- und Phasengang eines Tiefpasses und eines Hochpasses

#### 3.5.4 Plot-Befehle für dreidimensionale Grafiken

Zur Darstellung mehrdimensionaler Zusammenhänge eignen sich 3D-Plots. Im Folgenden werden einige der dafür verfügbaren Befehle beschrieben. Die Befehle zur Beschriftung und zur Achsen-Skalierung leiten sich dabei von denen bei 2D-Plots ab.

Der Befehl plot3 entspricht plot, lediglich um einen dritten Datenvektor für die z-Achse erweitert. Folgende Befehle erzeugen den dreidimensionalen Plot in Abb. 3.7:

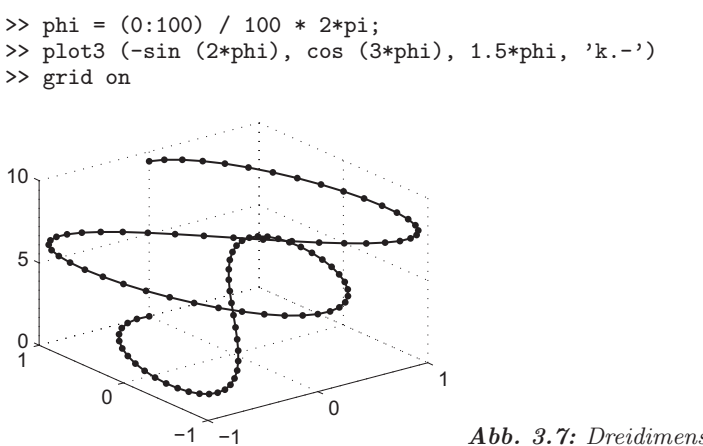

Abb. 3.7: Dreidimensionaler Plot

Zur Darstellung zweidimensionaler Funktionen als Flächen im Raum dient der Befehl surf (xwerte, ywerte, zwerte ... [, farbe]). Sind xwerte, ywerte und zwerte Matrizen gleicher Zeilen- und Spaltenzahl, werden die beschriebenen Punkte geplottet und die dazwischen liegenden Flächen ausgefüllt. Liegen alle Punkte in einem gleichmäßigen Raster bezüglich der x- und y-Achse, können *xwerte* und *ywerte* auch Vektoren sein. In diesem Fall werden die Einträge von *xwerte* auf die Spalten und *ywerte* auf die Zeilen der Matrix zwerte bezogen.

Die Befehle mesh und waterfall besitzen dieselbe Syntax wie surf, erzeugen aber ein Gitter ohne ausgefüllte Flächen bzw. ein Wasserfall-Diagramm. Dagegen erzeugt contour einen Plot der "Höhenlinien" (Linien gleicher zwerte).

Optional kann eine weitere Matrix farbe zur Festlegung der Farbe angegeben werden. Jedes Element von farbe entspricht einem Element von zwerte. Die Farb-Werte werden als Indizes für eine Farbtabelle verwendet, die über colormap (name) geändert werden kann. Der größte und kleinste Eintrag von *farbe* wird automatisch auf den größten bzw. kleinsten Datenwert skaliert. Ohne Angabe einer Farb-Matrix wird farbe = zwerte angenommen. Die Skalierung der Farbe kann mit caxis (farbe min, farbe max) festgelegt werden. Infos über vordefinierte Farbtabellen sind über help graph3d zu erhalten.

#### 3.5.5 Perspektive

Die Perspektive von 3D-Plots kann mit view (horizontal, vertikal) durch Vorgabe des horizontalen und vertikalen Winkels (in Grad) verändert werden. Standard ist (−37.5 ◦ , 30◦ ). Verschiedene M¨oglichkeiten sind in Abb. 3.8 zu sehen. Die Perspektive kann auch interaktiv durch Ziehen mit der Maus verändert werden, nachdem der Befehl rotate3d on eingegeben oder der Button **D** im Figure-Fenster aktiviert wurde. Für große Grafiken sollte man dabei über das Kontextmen üdie Option Rotate Options/Plot Box Rotate wählen, damit die Grafik nicht während des Drehens neu gezeichnet wird.

Der Befehl box on erzeugt einen Rahmen  $(Box)$  um die 3D-Grafik. Weitergehende Einstellmöglichkeiten für Perspektive und Beleuchtung bietet das Figure-Menü View/Camera Toolbar und die Befehlsübersicht mit help graph3d.

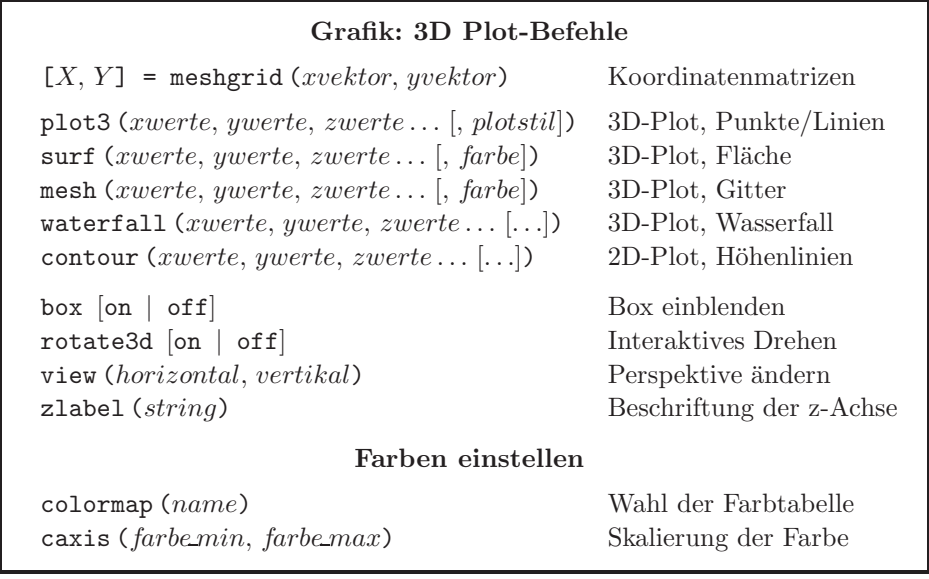

#### Beispiel

Im folgenden Beispiel erzeugt der Befehl meshgrid zunächst aus den Vektoren  $x$  und  $y$ die Matrizen X und Y, deren Zeilen bzw. Spalten den Vektoren x bzw. y entsprechen. Daraus berechnet sich dann die Matrix Z:

```
x = 0:0.05:2;y = -1:0.2:1;[X, Y] = meshgrid (x, y); % Erzeugt Matrizen über Bereich von x, y
Z = (Y+1) * cos (2*X.^2) + (Y-1) * sin (2*X.^2) / 5;
```
Die so erhaltenen Daten werden nun mittels verschiedener Befehle und Einstellungen geplottet (siehe Abb. 3.8):

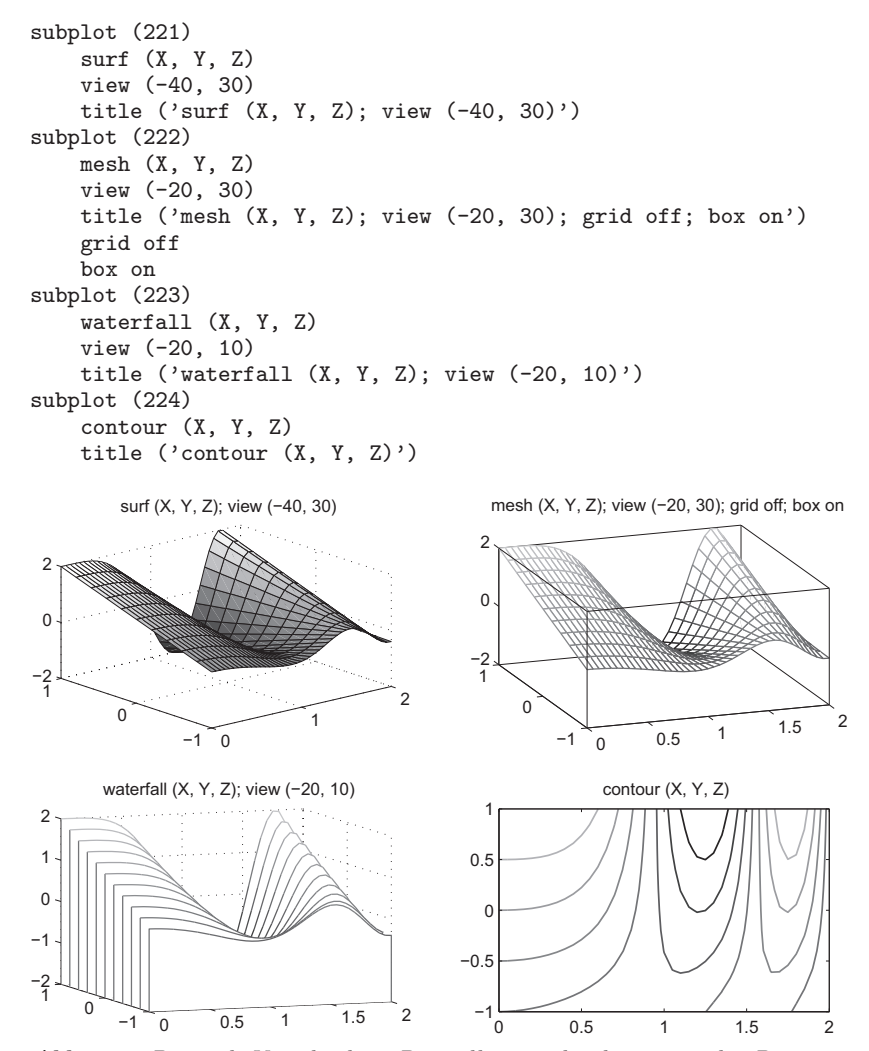

Abb. 3.8: Beispiel: Verschiedene Darstellungen dreidimensionaler Daten

Zum interaktiven Plotten eignen sich zudem der Workspace Browser sowie auch der Variable Editor. Für eine ausgewählte Variable können nach Anklicken des Pfeiles in  $\mathbb{Z}_{p^{\text{old}}}$  geeignete Plotbefehle direkt ausgeführt werden (siehe Abb. 3.9). Wird dagegen der Miniaturplot angeklickt, wendet Matlab direkt den dort gezeigten (zuletzt verwendeten) Befehl an.

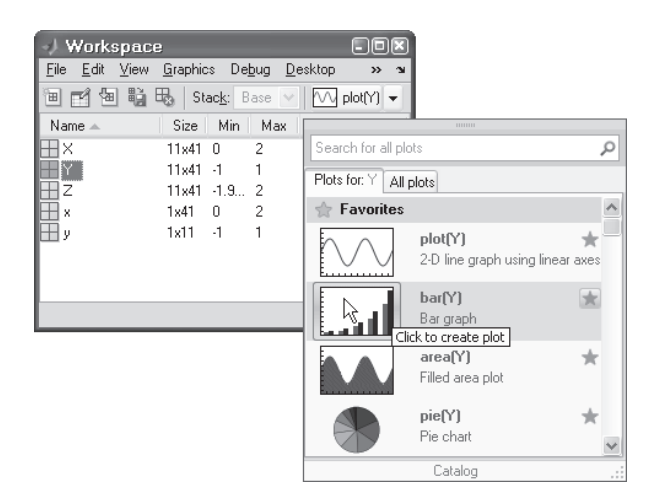

Abb. 3.9: Interaktives Plotten aus dem Workspace Browser

#### 3.5.6 Importieren, Exportieren und Drucken von Grafiken

Zum Einlesen von Pixel-Grafiken bietet MATLAB den Befehl imread an. Mit variable = **imread** (' $datei'$ , ' $format'$ ) wird eine Grafik-Datei mit dem angegebenen Format<sup>8)</sup> als Variable eingelesen, wobei variable bei Graustufen-Bildern eine zweidimensionale Matrix, bei Farbbildern ein dreidimensionales Array ist.

Der Befehl image (variable) gibt die so eingelesene Grafik in einer Figure aus. So erzeugen die folgenden Befehlszeilen die Figure in Abb. 3.10, die das im jpg-Format vorliegende Bild foto.jpg enthält:

```
>> foto_variable = imread ('foto.jpg', 'jpeg');
>> image (foto_variable)
```
Das Drucken und Exportieren von Grafiken aus Matlab geschieht uber den Befehl ¨ print. Mit print -fnummer wird die Figure nummer auf dem Standard-Drucker ausgegeben. Mit print -fnummer -doption 'datei' erfolgt die Ausgabe in Dateien verschiedener Grafikformate.9)

Uber das Menü File/Print Preview können Lage und Größe der Figure für den Ausdruck sowie weitere Druckoptionen (z.B. Farbraum, Linien, Schrift, etc.) eingestellt werden.

```
>> print -f1; <br>>> print -f1 -dmeta 'bild'; % Speichern als Windows-Metafile (bild.emf)
>> print -f1 -dmeta 'bild'; % Speichern als Windows-Metafile (bild.emf)<br>>> print -f1 -depsc 'bild'; % Speichern als Farb-Postscript (bild.eps)
                                          % Speichern als Farb-Postscript (bild.eps)
```
<sup>8)</sup> Mögliche Formate: 'bmp', 'ico', 'jpg'/'jpeg', 'pcx', 'tif'/'tiff', siehe auch doc imread.

 $9)$  Mögliche Formate: bmp, meta (emf), eps, jpeg, pcx24b (pcx), pdf, tiff, siehe auch doc print.

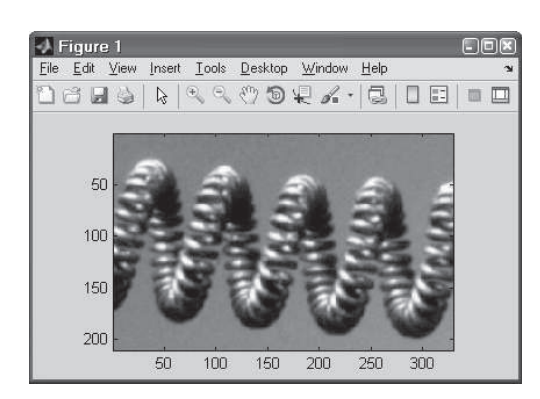

Abb. 3.10: Mit imread und image eingebundene Grafik

Matlab bietet auch die Speicherung in einem eigenen Figure-Format an; dieses eignet sich insbesondere für spätere Weiterverarbeitung einer Figure in MATLAB. Gespeichert wird entweder über das Figure-Menü File/Save As oder mit dem Befehl saveas ( $\mathit{handle}, \mathit{'datei'}$   $[, \mathit{'format'}]$ ). $^{10)}$ 

Erweiterte Ausgabeoptionen können zudem über das Menü File/Export Setup eingestellt werden.

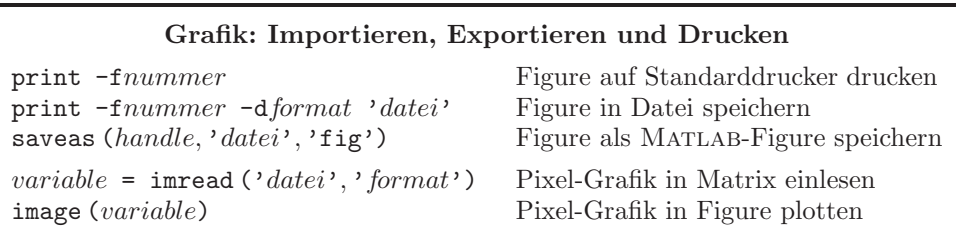

### 3.6 Grafische Benutzeroberfläche (GUI)

Zur komfortablen Bedienung eigener Programme lassen sich in Matlab grafische Benutzerschnittstellen, so genannte  $GUIs^{11}$  erstellen. GUIs sind interaktive Figures in Form einer Dialogbox, die auch Text- und Grafikausgabe enthalten können. Als Beispiel dient die Erstellung eines Datums-Rechners zur Bestimmung des Wochentags für ein beliebiges Datum (siehe Abb. 3.11).

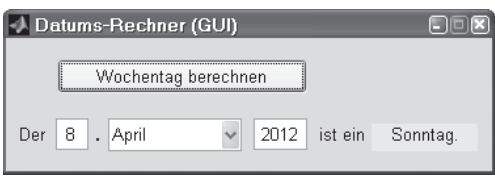

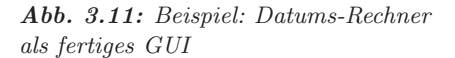

10) Mögliche Formate: 'fig' (speichert Figure als binäres Fig-File), 'm' (erzeugt ein Fig-File und ein M-File, das das Fig-File aufruft). Des Weiteren sind auch einige Formate wie bei print zulässig. <sup>11)</sup> GUI = Graphical User Interface, GUIDE = GUI Design Editor